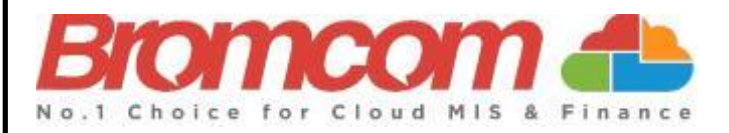

# MyChildAtSchool (MCAS)

## Parent Guide

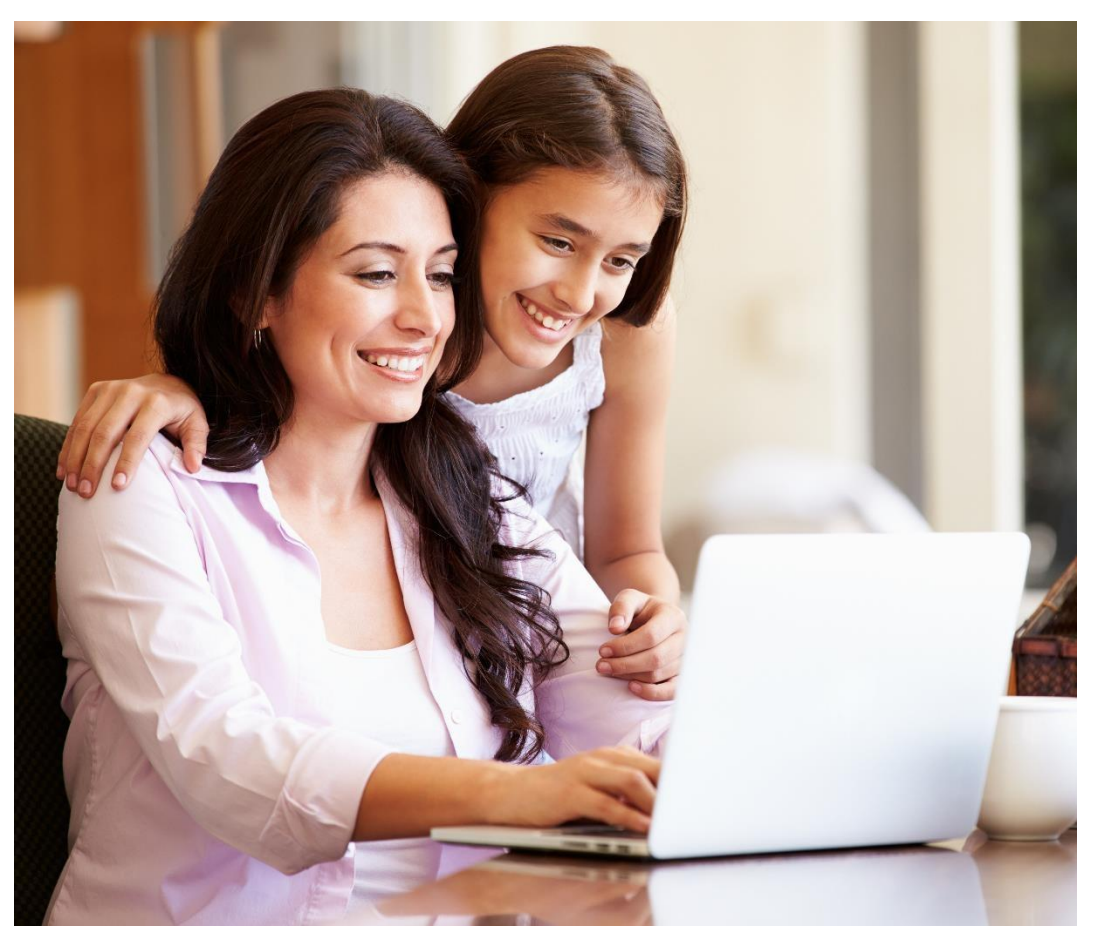

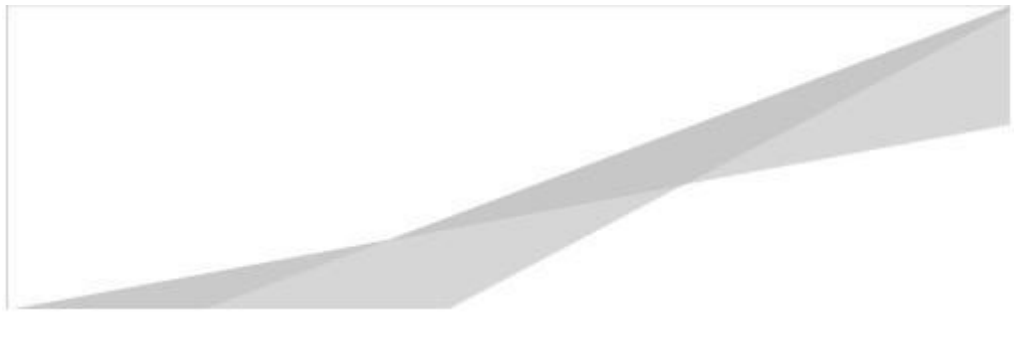

#### **Contents**

Introduction New Accounts Logging in to MCAS New and Existing Accounts How to select the Dashboard How to toggle between student accounts How to reset your password Using MCAS to make Payments Dinner Money account Payment History

#### Introduction

This guide looks at accessing both the web and app view of MCAS for parents.

The example screenshots in this guide are for illustration purposes only and may differ from your view as your school configures how your MCAS Dashboard looks. In the example screenshots for the app where the iOS( Apple) app view is different to the android app view we have shown examples.

The MCAS login process enables parents to log into the MCAS online parent portal using an email address.

- Parents will need to use the email address registered with their MCAS account and current password
- Forgotten email address? Contact your school who will be able to help at admin@beaumont.school.
- Forgotten password? Use the "Reset Password" link in the parent login screen or [follow the instructions in "How](#page-7-0) to reset your MCAS password" in this guide.

Parents can use their MCAS accounts to access the following for their child:

- Timetable
- Reports
- Positive / Negatives
- Top up dinner money
- Make payments for trips, equipment and events
- Attendance

#### Logging in to MCAS New and Existing accounts

#### **Initial Log in - New Accounts**

Parents will receive an email from the school with a link to the parent login screen, and a prompt to create the password

#### **Initial Log in - Existing Parents with siblings**

Parents will automatically have access to their new year 7 student – see later instructions on how to toggle between students

#### **Subsequent Log in**

• From within the web browser type [www.mychildatschool.com](http://www.mychildatschool.com/) or access the MCAS mobile phone app, this will

open the parent login screen.

- Enter your email address and password. Use the email address registered to the MCAS account and the password to login.
- Log into the MCAS account and see all students linked to that email address.

Note: Parents should contact the school if they receive the message *Incorrect Email Addres*s at [admin@beaumont.school](mailto:admin@beaumont.school) If they receive the message *Incorrect Password*, then click on "Reset Password".

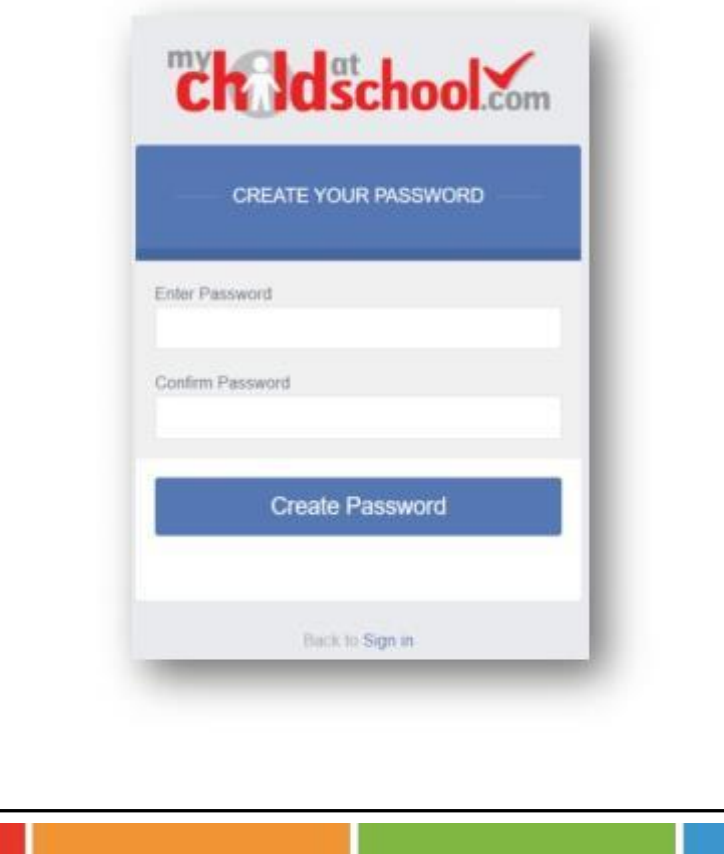

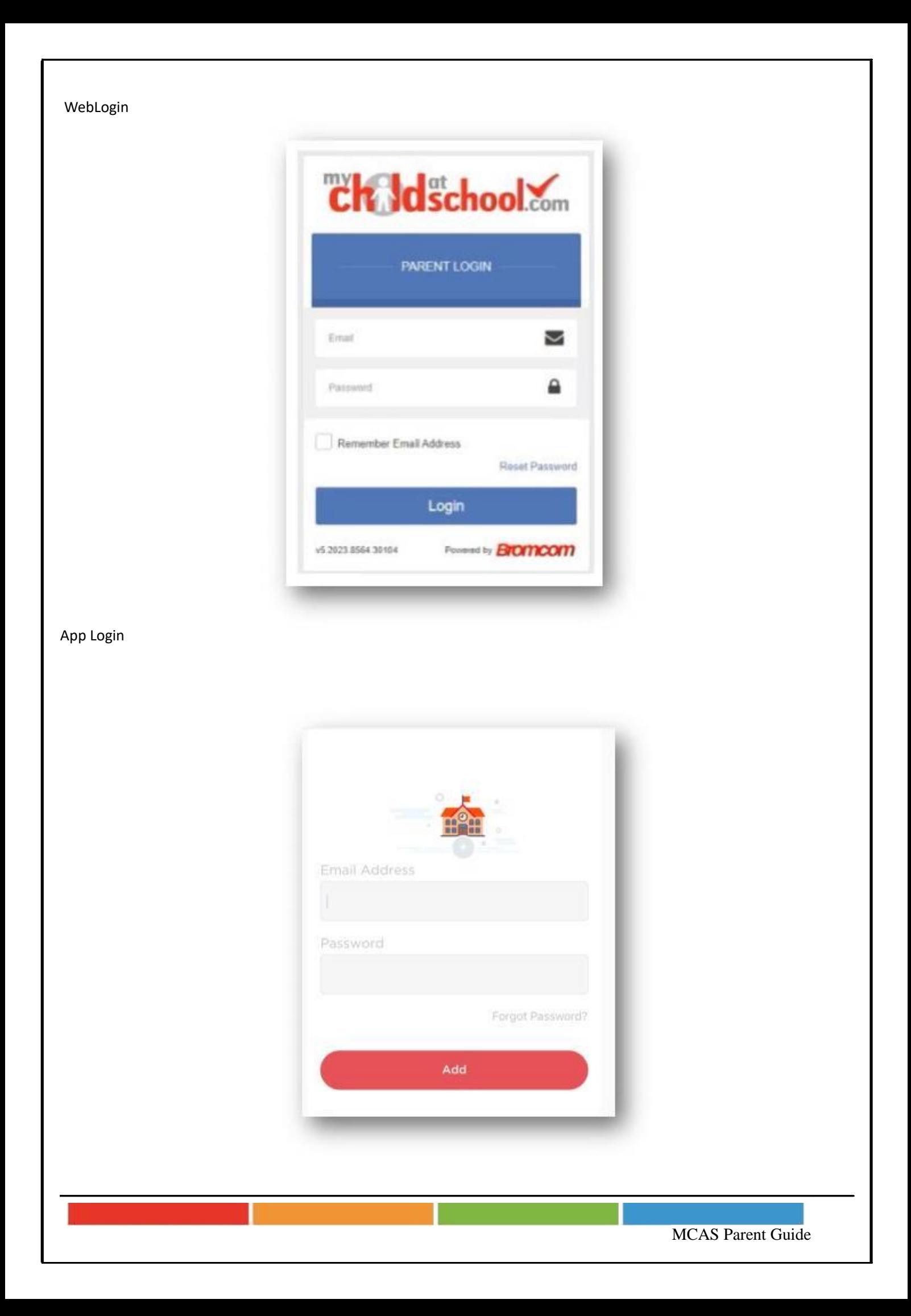

#### How to select the MCAS Dashboard

The Dashboard page displays a number of "widgets", which are highlights of information, for example Timetable, Attendance, Behaviour, Dinner money payments

There is also a black ribbon that runs down the left side of the page which has options for you to select for further information eg Dinners, Beaumont School Shop, Trips

The MCAS Dashboard allows parents to view multiple student MCAS accounts in one place.

All students linked to a parent account will appear in the top left dropdown in the dashboard with school and student

name. This dropdown allows parents to switch between different student accounts.

For the MCAS desktop view in the example image below this shows the selected student in red.

Web Select the Student

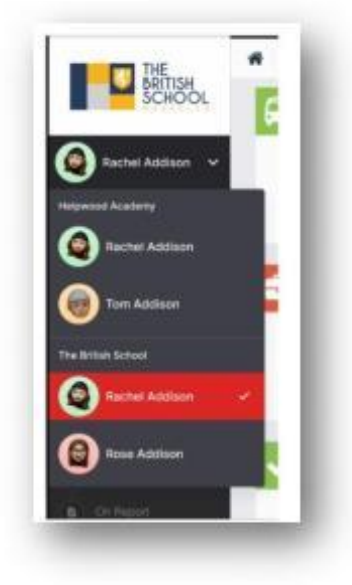

For the App click on the required Student and click Select

App Select the Student

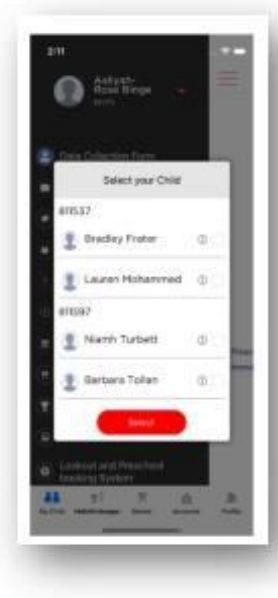

#### How to toggle between student accounts

.

Parents can toggle between different students when viewing a page from the panel on the left-hand side. Click on Timetable (for example) in the left-hand panel and then toggle between students using the "student name" dropdown to switch between timetables for each student.

The pages for each student will retain the colour coding set up by their school.

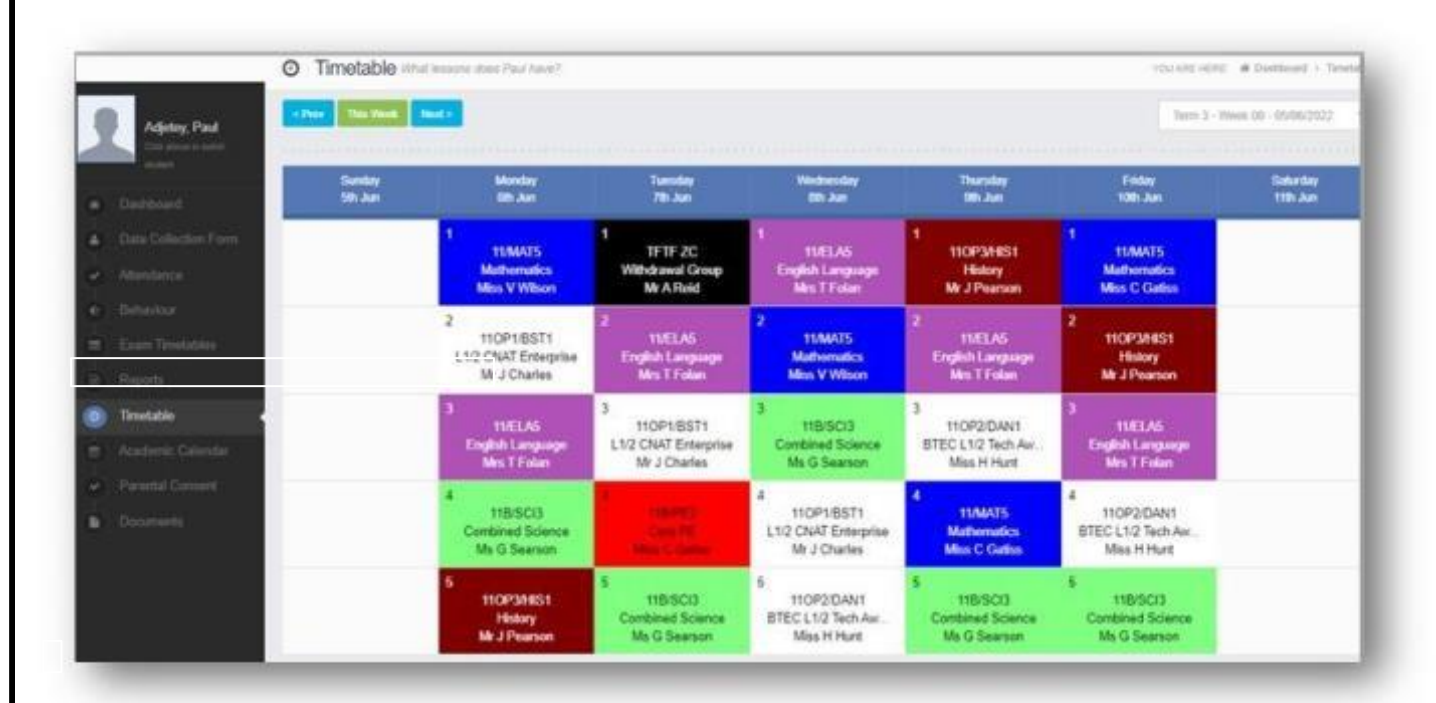

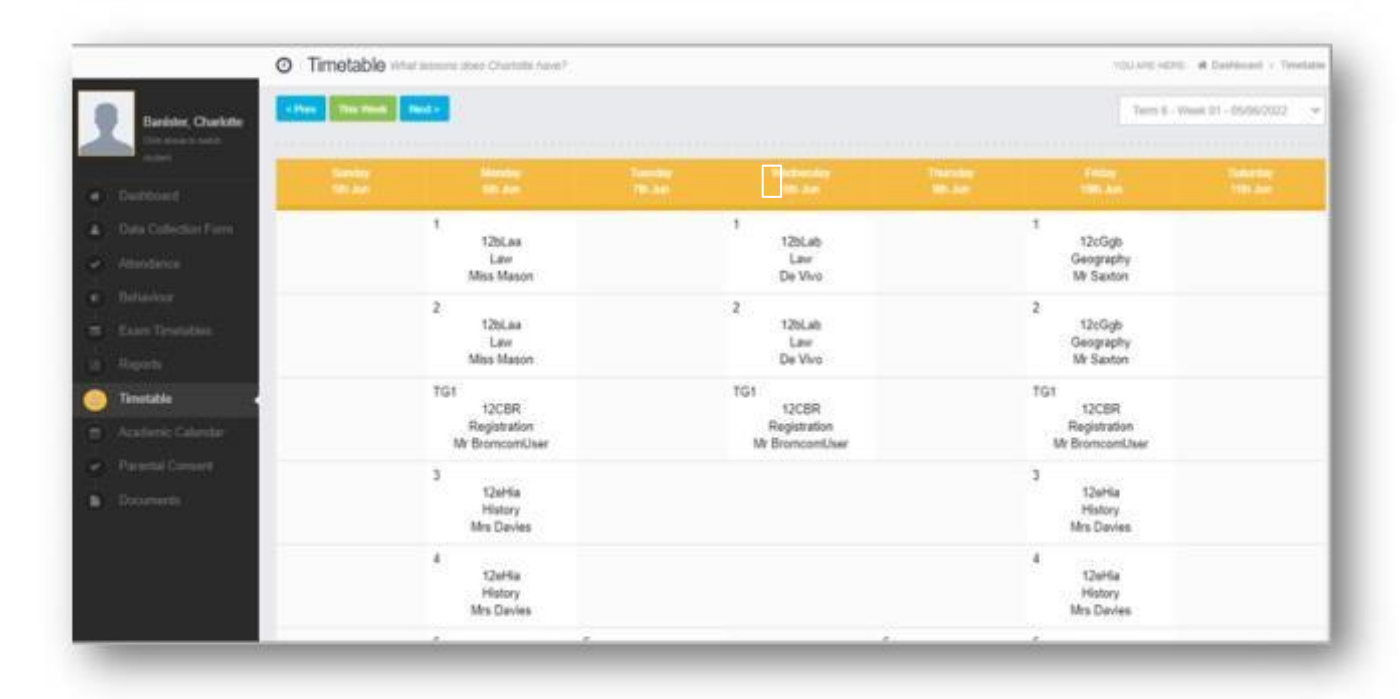

MCAS Parent Guide

#### <span id="page-7-0"></span>How to reset your MCAS password

The following process shows parents how to reset the password for their MCAS account From within the web browser type [www.mychildatschool.com](http://www.mychildatschool.com/) or access the MyChildAtSchool mobile phone app, this will open the Parent Loginscreen.

Click on the Reset Password link.

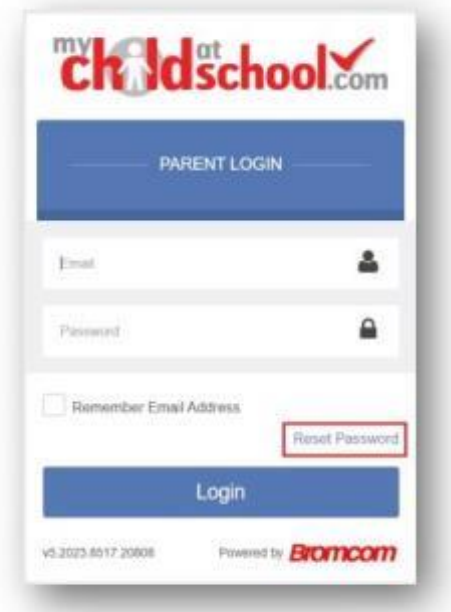

Parents will receive an email containing a Reset Password link.

Enter the email address, this will be the email address that the school uses to contact the parent.

Tick the reCAPTCHAbox.

Click on the Send reset email button.

Hello from MyChildAtSchool.com

A request for password reset has been received.

If you did not request for your password to be changed, please contact your school.

Please click Here to reset your password. This link will expire in 4 hours.

Please do not reply to this email as any received emails are deleted immediately.

Regards MyChildAtSchool.com

MCAS Parent Guide

Click on the "Here" link in the email to reset the password.

Parents will then be asked to reset your password of at least eight characters.

Enter Password.

Confirm Password.

Click the Update Password button.

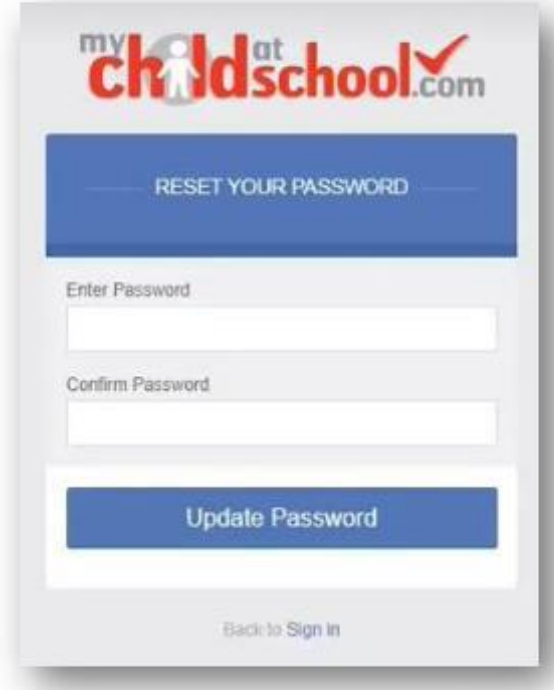

Parents will now be able to login using their email address and new password.

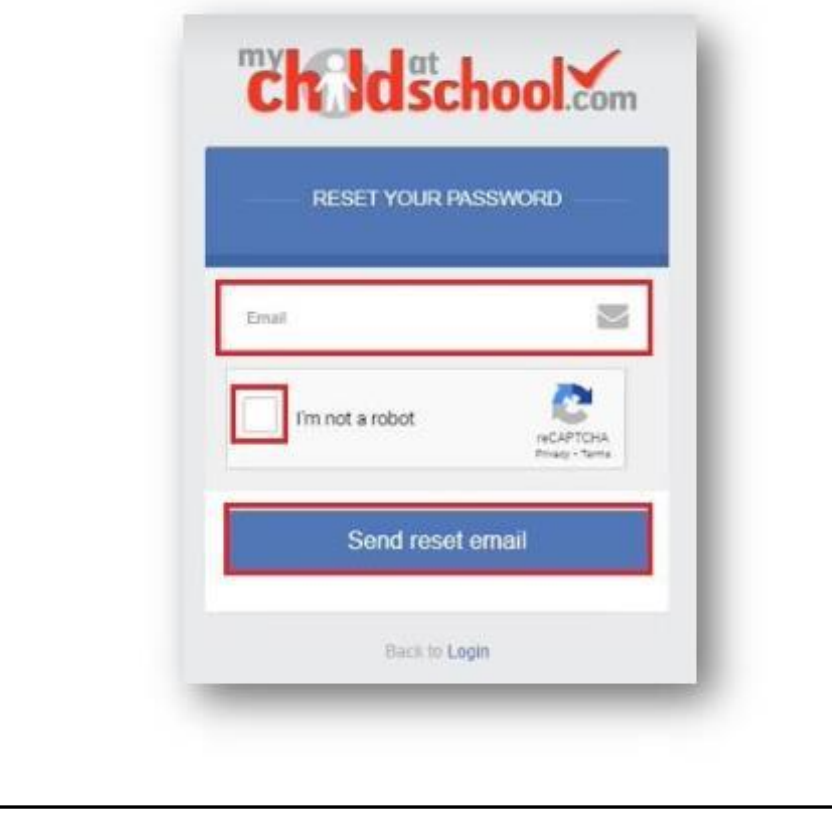

### **Using MCAS to make Payments**

You can make payments in MCAS for the following:-

- Trips
- Equipment for example blazer badges, revision guides, calculators
- Tickets for events such as drama performances, sports award evenings

Parents will be informed in all communications as to which section the payment can be made.

#### **Making Payments for Trips**

If your child has the opportunity to participate in a school trip, you will receive an email with all the trip information including the cost. The school runs day trips and residential trips.

Once you have logged into your MCAS account, go to the Dashboard where you will see a black ribbon on the left hand side of the screen.

Select the option "Trips".

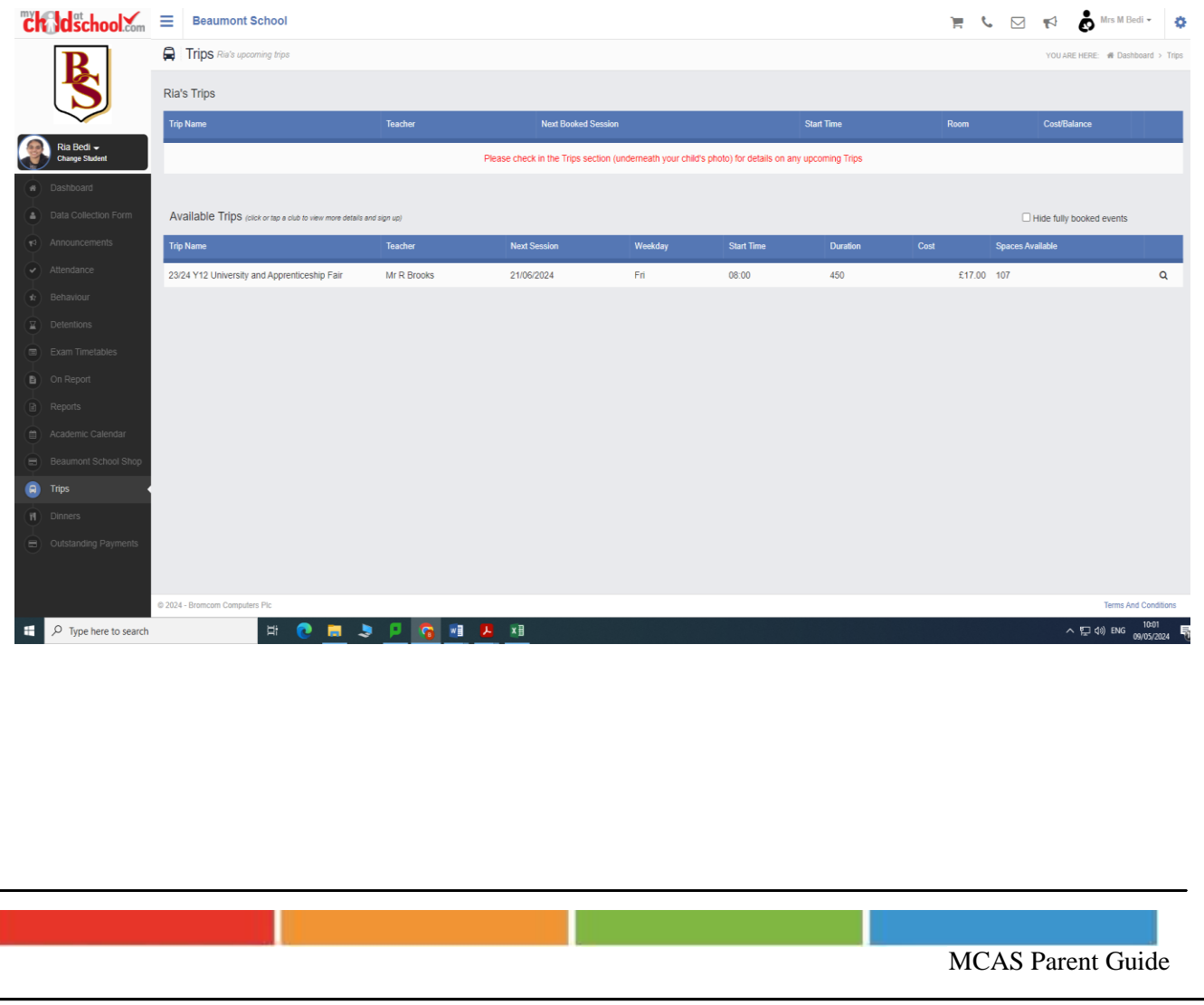

Click on the trip you wish to make a payment for

Click on "Add to Basket" to add the cost of the trip to your basket

You will then get a second box asking you to confirm that you give consent for your child to go on this trip.

We are legally required to obtain your consent to allow your child attend any offsite school trip.

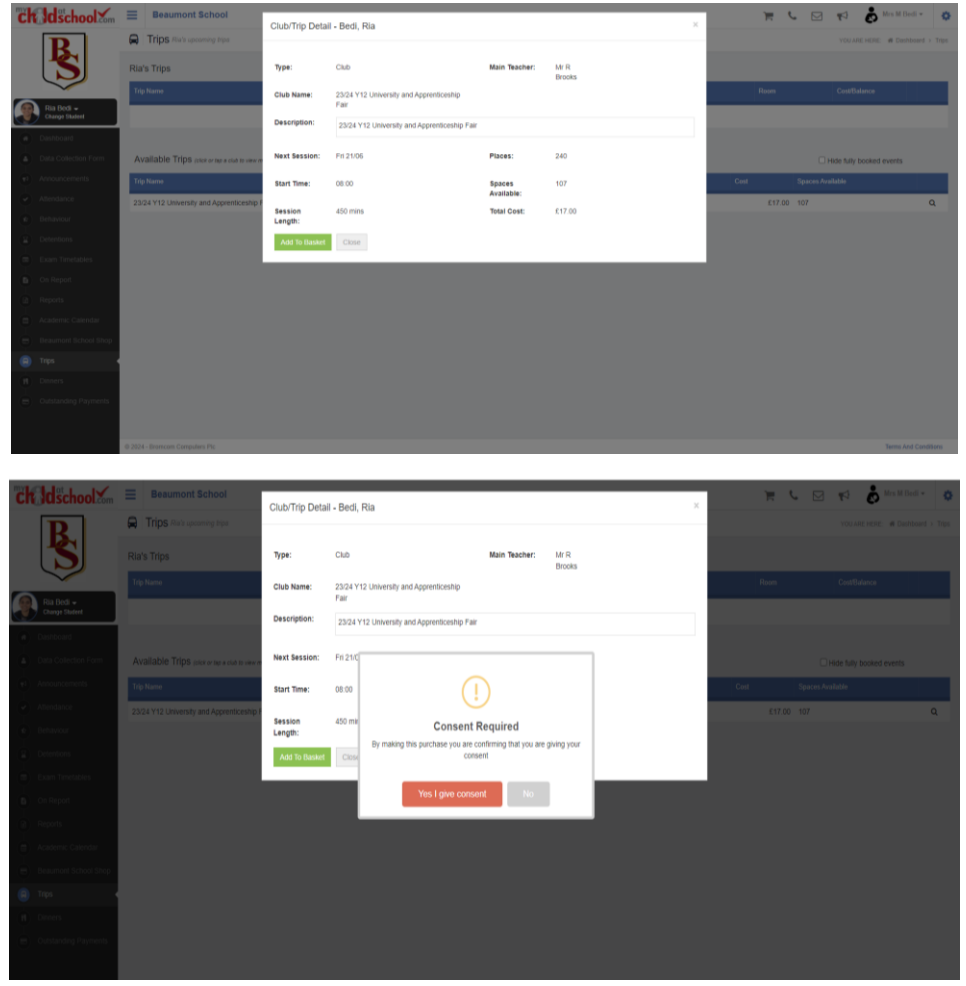

At the top of the screen, there is a trolley symbol, which will now have a number 1 next to it, which shows you have added an item to your basket.

Click on the trolley symbol and click on checkout.

You will need to complete your address details and then your card details.

You have the option to save your card details securely for future payments.

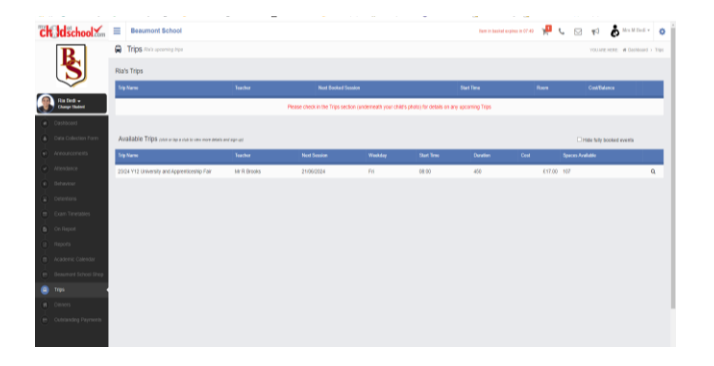

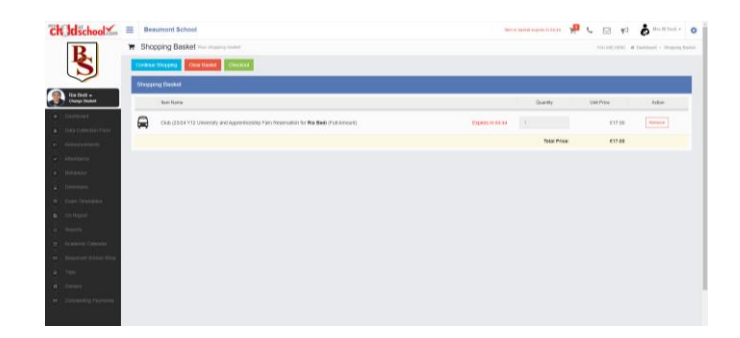

MCAS Parent Guide

## **Making Payments for Equipment and Events**

Parents will be sent an email if there is an opportunity to purchase equipment or tickets to an event.

Once you have logged into your MCAS account, go to the Dashboard where you will see a black ribbon on the left hand side of the screen.

Select the option "Beaumont School Shop".

Click on the item you wish to purchase and add it to your basket.

Click on the trolley symbol at the top of the screen and checkout to pay.

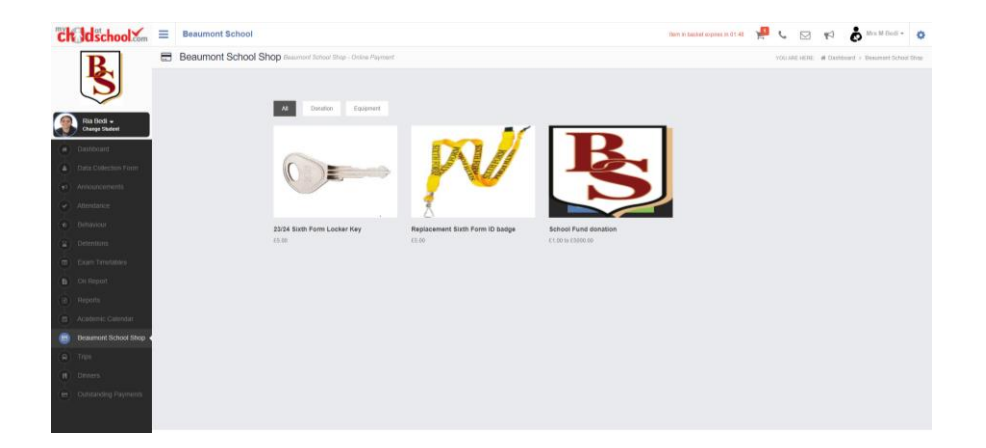

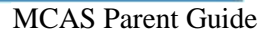

#### **Outstanding Payments**

There will be some instances where a payment will need to be made via the option of "Outstanding Payments", for example instalments for a residential trip. If this is the case, then the parent will be sent an email containing this information.

The outstanding payments box can be found on your dashboard page at the bottom right hand side of the screen and also on the black ribbon on the left hand side.

If there is an item here, then please click on it and you will have the option to add it to your basket, and then checkout in the usual way.

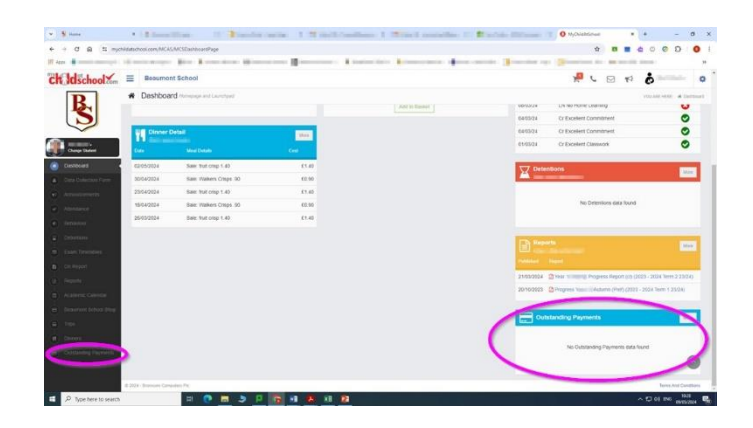

#### **Dinner Money**

The Dinner Money option is accessible only as a Widget.

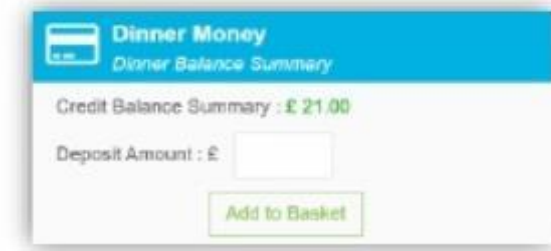

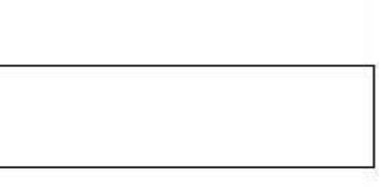

The Widget displays the current Credit Balance Summary and gives the option to top-up the Balance.

To do this enter the amount in the Deposit Amount box and click the Add to Basket button. The Shopping Basket icon

on the top bar will now display that you have 1 item in the Basket, click here to open the Basket and view the contents, the item can be removed by clicking on the X to the right.

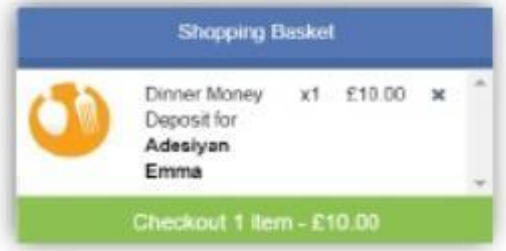

To continue click on the green Checkout bar at the bottom to page, which will open the Shopping Basket. Here you can click the Continue Shopping button to open the School Shop and add more items, the Clear Basket button to empty the Basket or the Checkout button to continue and make your payment.

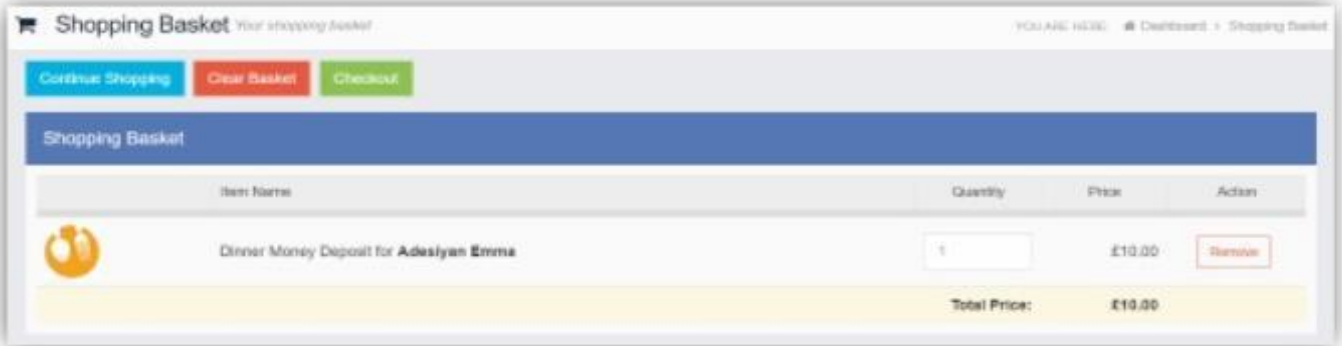

Enter your Payment Details on the following page, once verified and paid a Confirmation message will be given and the Credit Balance Summary updated on the Widget.

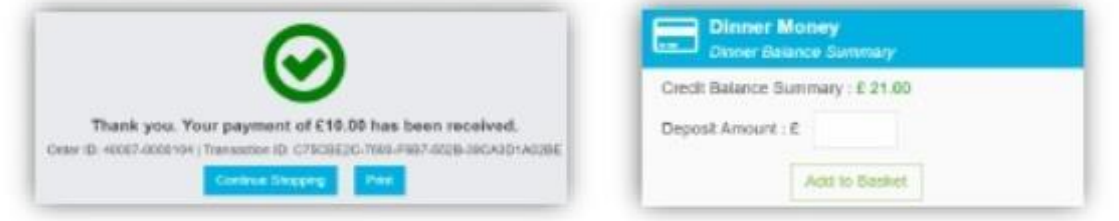

A Confirmation message will be given, click on the Proceed button to continue, the Club will then be added to the current Clubs section with the amount to be paid. Click on the Add to Basket button and pay for this in the normal way.

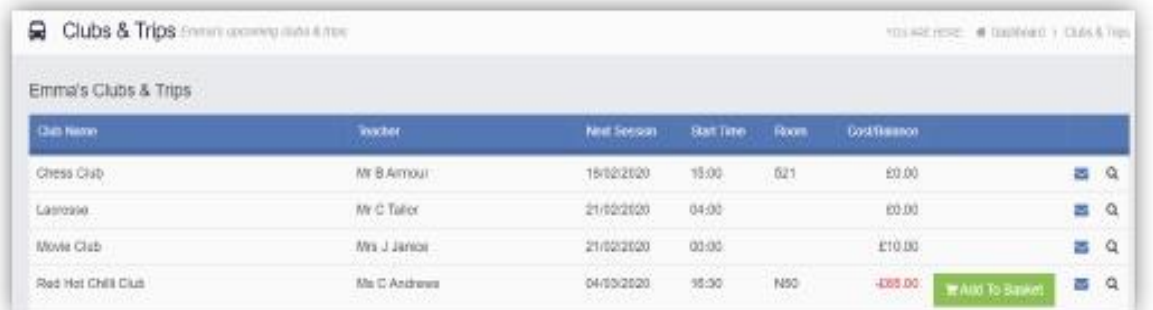

#### **Dinners**

The Dinners option is accessible from both the Menu Bar and a Widget.

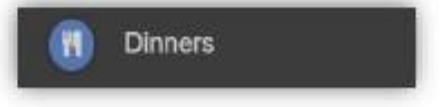

The Dinner Detail Widget, displays the last Meals that have been taken.

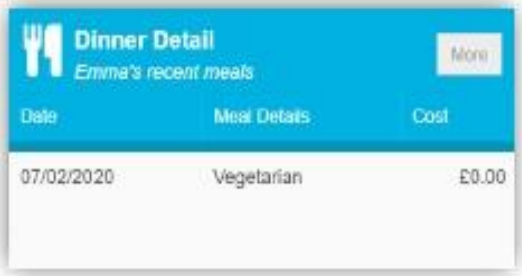

Clicking on the More button will display the last Meals taken and the Dinner Money Payment Details.

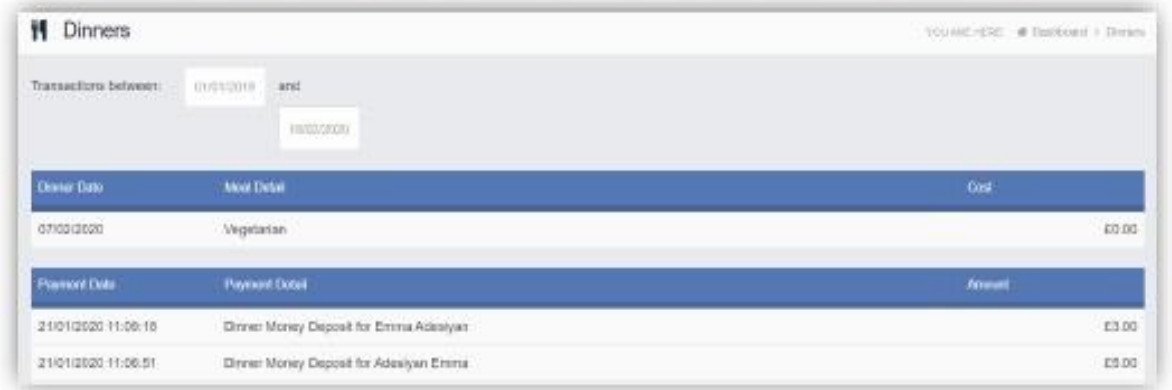

MIS Parent Guide MyChildAtSchool - [MCAS]

25

## **Payments History**

You can check if a payment has been made via the option of "Payments History" which can be found under your name on the top right hand side of the screen, in the browser version:

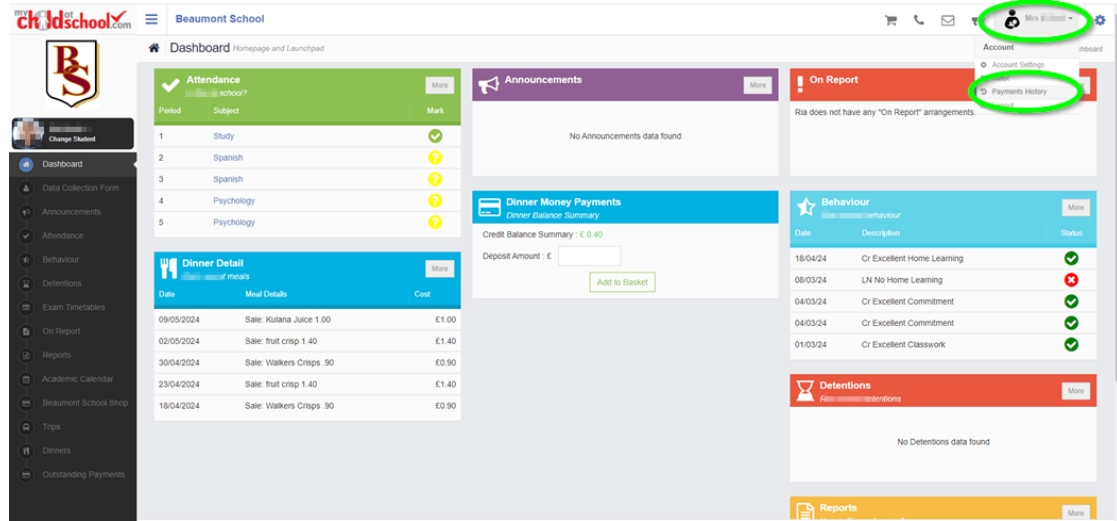

If you are using the mobile app version it can be found under "Profile" then select "Order History".

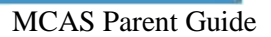